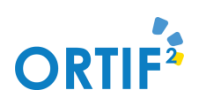

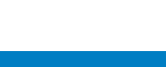

## Créer un compte ORTIF

**ORTIF** 

sesar

**Pour créer un compte ORTIF, rendez-vous sur la page de connexion ORTIF : http://acces.ortif.fr et cliquez sur "Inscription".**

Echange

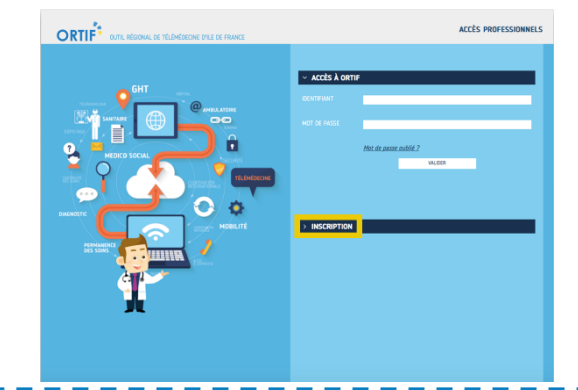

Nous vous conseillons de choisir comme identifiant : 1ère lettre du prénom + Nom de famille. Seules les **minuscules** doivent être utilisées pour définir **l'identifiant ORTIF** : pas de caractères spéciaux (@, -, . , …), pas de chiffres, pas de majuscules… NB : Saisissez **un mot de passe** contenant obligatoirement : →**Au moins 8 caractères, une majuscule, une minuscule, un chiffre et un caractère spécial ( !@&...)**

**Attention, les caractères « + », « – » et « / » ne sont pas considérés comme caractères spéciaux.**

**Complétez les champs du formulaire d'inscription puis cliquez sur "s'inscrire" (lisez bien les instructions ci-dessous).**

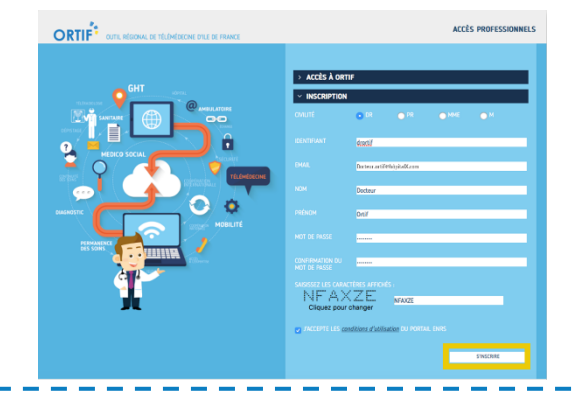

**Un message apparaît, vous informant que vous allez recevoir un mail vous permettant de valider votre inscription.**

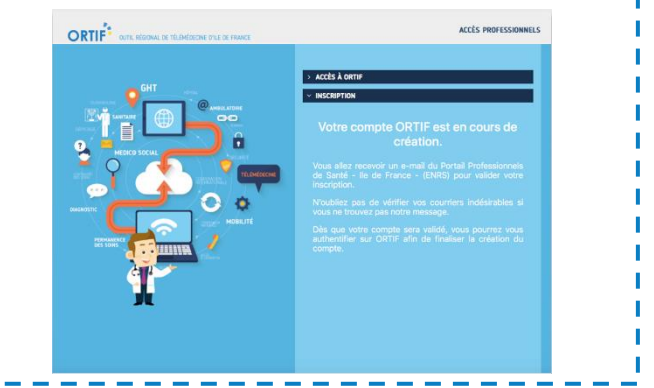

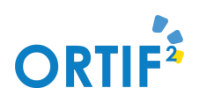

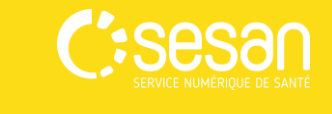

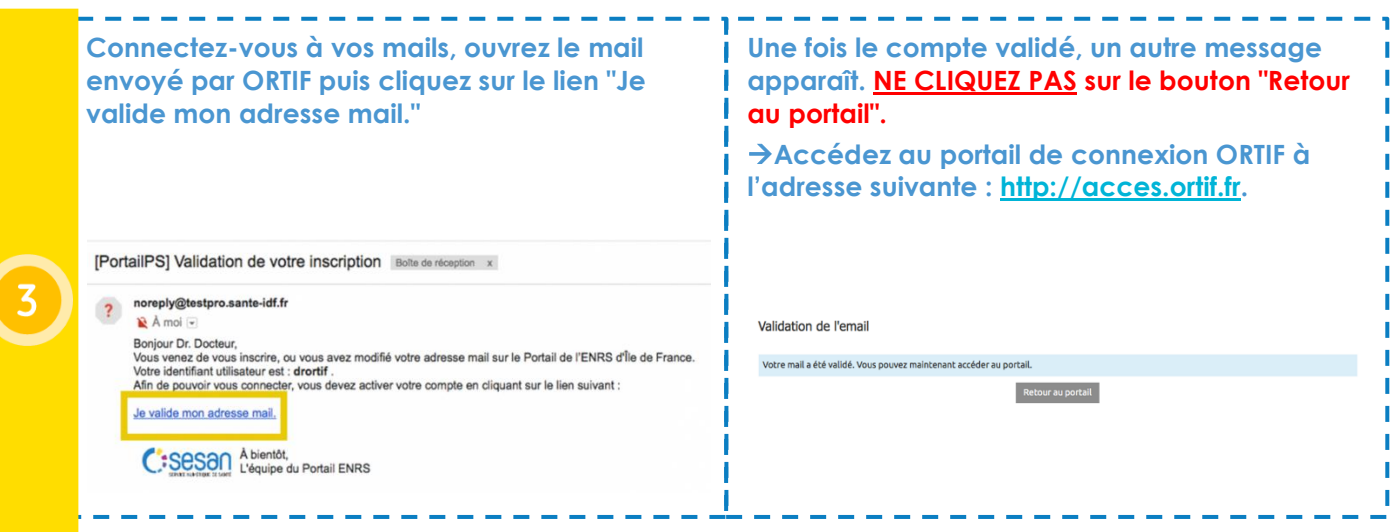

**Pour vous connecter à ORTIF, retournez sur le portail de connexion à l'adresse [http://acces.ortif.fr,](http://acces.ortif.fr/) saisissez votre identifiant et votre mot de passe puis cliquez sur "Valider".**

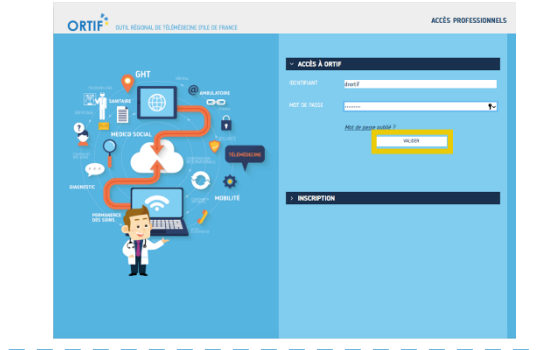

**Lorsque le message suivant apparaît, contactez votre administrateur (service informatique de votre établissement) pour finir l'activation de votre compte ORTIF.**

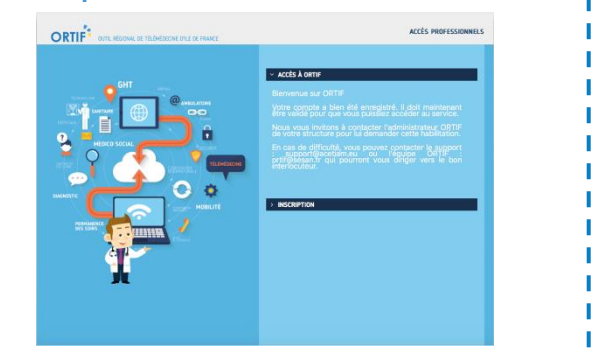

ORTIF<sup>\*</sup>

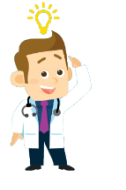

*Pour aller plus loin, vous pouvez :* ➢ *Habiliter un compte ORTIF [\(http://formation.sesan.fr/ortif/exercices/compte](http://formation.sesan.fr/ortif/exercices/compte-utilisateur-attribution-de-droits-modification-des-informations/)[utilisateur-attribution-de-droits-modification-des-informations/\)](http://formation.sesan.fr/ortif/exercices/compte-utilisateur-attribution-de-droits-modification-des-informations/)* 

Formez-vous sur le site d'e-learning : <http://formation.sesan.fr/ortif/>

> Mémo ORTIF – Créer un compte 11/02/2019